Steelcase Live Map

# Administrator Guide

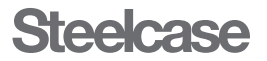

# Introduction

This document is a resource for anyone planning to install Steelcase Live Map, a large-scale digital display that reveals the real-time availability and locations of rooms, desks and workspaces.

Visit https://www.steelcase.com/products/schedulingsystems/steelcase-live-map/ to learn more about how this product works. The Live Map Technical Guide overviews system components and the implementation journey and provides technical specifications.

### The Role of IT

Steelcase Live Map makes use of a small-form-factor computer that runs the Live Map web application. The web application requires certain Office 365 permissions that must be granted by someone within a customer's organization who has "Global Administrator" privileges. The complete list of permissions is in the "Software Requirements and Provisioning" section of this guide.

## Setup and Installation

Successful deployment of Live Map requires confirmation that the map you intend to use is accurate on your Workplace Advisor dashboard. You must also provision the Live Map hardware, which includes setting up the Live Map web application as well as granting access to Live Map within your Office 365 tenant.

It is important to note that while Steelcase provides the Live Map web application, the customer is responsible for purchasing the required hardware components.

### Before you begin setting up Steelcase Live Map, please confirm the following:

- 1. You have a valid Workplace Advisor Subscription account.
- 2. You have signed and returned the Steelcase Live Map Addendum.
- 3. The calendaring service that you use is Office 365 cloud.
- 4. You have purchased the required hardware (listed below).

#### Hardware Requirements and Provisioning

Steelcase Live Map is a web application designed to run within a web browser on a small-form-factor computer. Live Map supports most computing hardware that can run the Google Chrome web browser. The full list of hardware requirements is the following:

- 1 computing device that supports the latest Google Chrome web browser (per location)
- 1 display that supports a resolution of
- 1080p/1920x1080 (per location)
- If you intend to use Live Map in portrait mode the display must support a resolution of 1080x1920. If the display has an auto-rotation feature built-in please disable this as Steelcase will rotate the Live Map manually.
- 1 each per device:
- 1 video output that supports a 1080p resolution
- An active Internet connection via Ethernet or WiFi (SSL web requests only)
- 1 USB keyboard and mouse for initial setup and troubleshooting

#### Installation Steps

- 1. Power on the computing device you will be using to display the Live Map web application
- 2. Launch Google Chrome
- 3. Browse to the URL https://livemap.steelcase.com/map
- 4. You will be prompted to enter your API key for authentication purposes (API key will be provided by Steelcase). Each API key corresponds to a specific map.
- 5. Once the Live Map has been loaded, put Google Chrome into full screen mode
	- a. Either by pressing F11 on your keyboard or by going to Settings > Full Screen
- 6. If you need to change the current API key on your device browse to the URL https://livemap.steelcase.com/settings and enter your new API key.

Steelcase recommends a few best practices to employ on your device for a seamless user experience:

- Disable screensaver for computing device running Google Chrome
- Disable any idle/standby timers for the display being used for Live Map
- If using Live Map in portrait mode disable any automatic rotation features
- Set hours of operation on the devices so they sleep outside of working hours

# Software Requirements and Provisioning

The Steelcase Live Map web application works by connecting to the Steelcase Workplace Advisor platform hosted on the Microsoft Azure cloud.

This connection allows the Live Map device to receive the correct map and live sensor data from the platform to display to users within the space.

Additionally, Live Map connects to your Office 365 calendar data to show room status based on availability. Both connections require specific setup to be completed by the customer.

### Office 365

Live Map requires an application to be installed within a customer's Office 365 tenant to access calendar data.

A customer's Active Directory global admin will need to consent to the application and rights that the app needs to function. The following link/URL will start the consent process and allow the admin user to either accept or decline the application and/or rights needed:

[https://login.microsoftonline.com/common/adminConsent?](https://login.microsoftonline.com/common/adminConsent?client_id=e68f5e73-48ab-426c-9274-024a809d1d2e) client\_id=e68f5e73-48ab-426c-9274-024a809d1d2e

Once the user clicks on the link a Microsoft login page will appear if the user has not signed in yet, and a dialog box like the following will be presented for the user to accept or cancel. Once accepted, the application registration is added to the customer AD tenant and rights are assigned for Live Map to work properly.

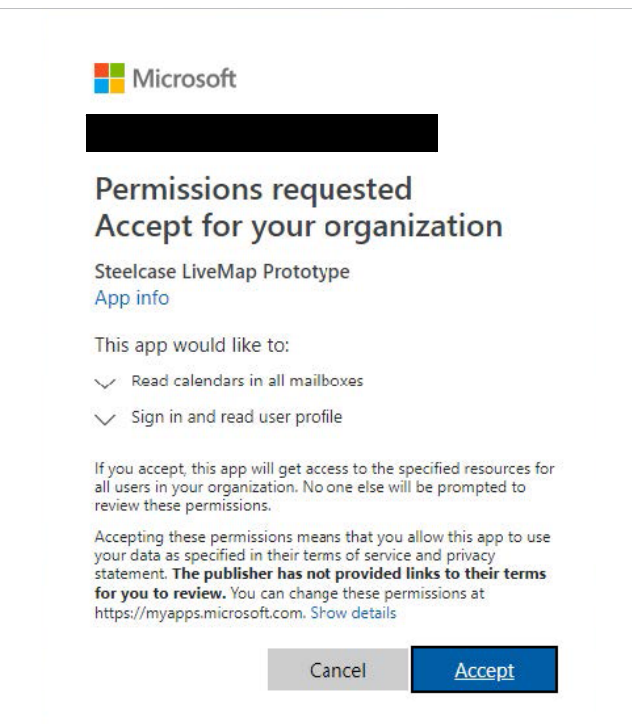

Once this has been accepted, a URL will be returned to the user's browser indicating what may appear to be an error because Live Map does not currently have a dedicated Steelcase landing page for consent.

This is expected, and in the URL it should indicate the acceptance with "admin\_consent=True" (see the sample URL in below screenshot):

localhost3000/?admin\_consent=True&tenant=b9921086-ff77-4d0d-828a-cb3381f678e2&state=12345

The admin user should write down and return to Steelcase their tenant GUID, the next parameter on the browser URL (after "tenant="), which in the example is: "b9921086-ff77-4d0d-828a-cb3381f678e2".

If for any reason the admin user leaves this screen or changes the URL before capturing the tenant GUID, follow these Microsoft directions to obtain the tenant GUID from Azure:

- 1. Log in to Microsoft Azure as an administrator.
- 2. In the Microsoft Azure portal, click "Azure Active Directory".
- 3. Under "Manage", click "Properties". The tenant ID is shown in the "Directory ID" box.
- 4. Make a note of your tenant ID as it will be used to complete the Live Map provisioning process.

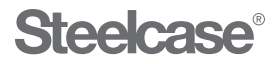

#### Visit Steelcase.com

9/30 © 2019 Steelcase Inc. All rights reserved. All specifications subject to change without notice. Trademarks used herein are the property of Steelcase Inc. or of their respective owners.